# **GPS Reports**

AroPoint has a comprehensive reporting function. This page will go through some common types of reports that you might want to set up or view, for example, data about each time an object goes in and out of a [geofence.](https://help.aroflo.com/display/office/Geofences)

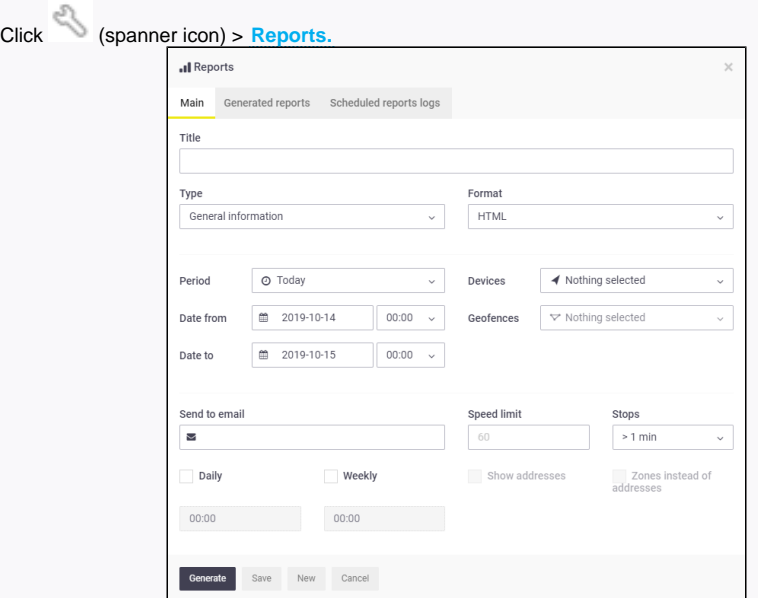

## <span id="page-0-0"></span>Generate a Report

- 1. Select the report **Type** from the dropdown.
- 2. Select the report **Format.**
- 3. Select a time period from the dropdown, or input a date range using the calendar options.
- 4. Select the objects you want to include in this report and close the dropdown box.

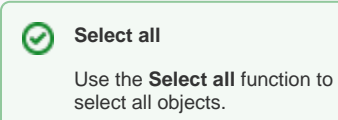

5. If using the Geofence in/out report type, select applicable geofences to be included in the report.

### 0 **Select all**

Use the **Select all** function to select all geofences.

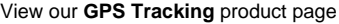

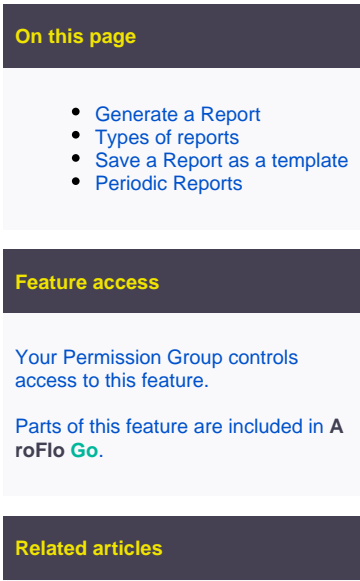

- [Alerts](https://help.aroflo.com/display/office/Alerts)
- [AroPoint FAQ](https://help.aroflo.com/display/office/AroPoint+FAQ)
- [AroPoint Glossary](https://help.aroflo.com/display/office/AroPoint+Glossary)
- [AroPoint Map](https://help.aroflo.com/display/office/AroPoint+Map)
- [AroPoint Users](https://help.aroflo.com/display/office/AroPoint+Users)

### **Need Help?**

[Contact our support team.](https://help.aroflo.com/display/AHH/Help+and+Support)

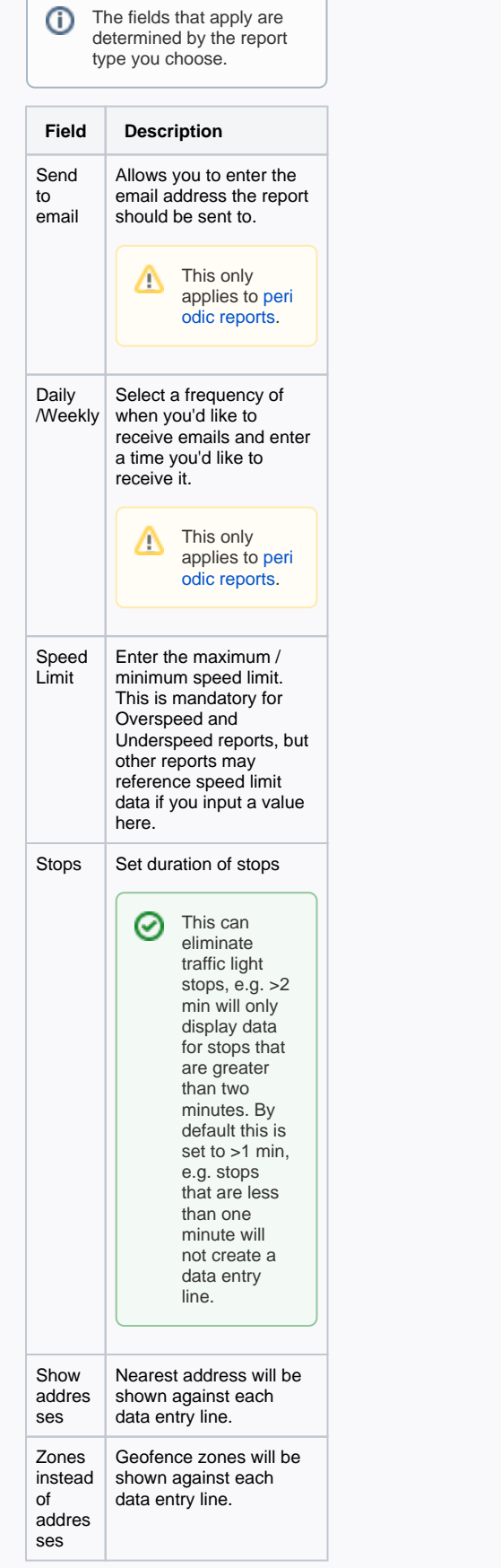

6. Click **Generate** to view the report.

## <span id="page-2-0"></span>Types of reports

There are several different report types to choose from. Below is a description of the most common ones you might want to use.

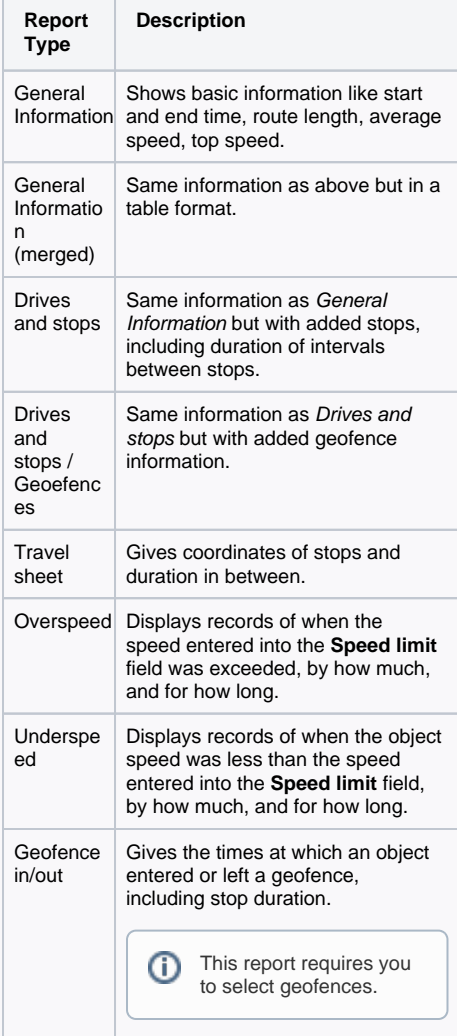

## <span id="page-3-0"></span>Save a Report as a template

1. Type a **Title** for your report. 2. Follow the instructions for [Generate a](#page-0-0)  [Report](#page-0-0) up to the end of step 5. 3. Click **Save**. Your saved reports will be stored in the **Generated reports** tab. 0 Click the  $\blacksquare$  (cog) to view the settings in the **Main** tab. This is helpful if you want to generate the report again in future, or create another report based on the majority of this data, rather than starting from scratch.Il Reports  $\times$ Main Generated reports Scheduled reports logs Title Type Format General information (merged) HTML 4  $\,$  0  $\,$  $\mathsf{N}^{\mathsf{o}}$  $\ddot{\mathbf{Q}} \times$ merged report  $\overline{NQ}$ drives and stops Drives and stops / Geofences HTML 4  $\,$   $\,$  $\tilde{\phi} \times$ general info on all General information  ${\sf PDF}$  $\overline{4}$  $\overline{N}$  $\ddot{\phi}$   $\times$ Generate Save New Cancel

### <span id="page-4-1"></span><span id="page-4-0"></span>Periodic Reports

- 1. Type a **Title** for your report.
- 2. Follow the instructions for [Generate a](#page-0-0)  [Report](#page-0-0) up to the end of step 5.
- 3. Type an email address in the **Send to email** field to forward the generated report to.

#### の **Multiple email addresses**

To send to more than one email address, enter a comma after each email address.

- 4. Tick **Daily** and/or **Weekly** to send the report periodically to the above email address(es), and enter a time you'd like to receive the report, in the corresponding box.
	- Daily reports will be sent every
	- day for the previous day. Weekly - reports will be sent every Monday for the previous
- 5. Click **Save**. Your saved reports will be week.
- stored in the **Generated reports** tab.

Click the  $\blacksquare$  (cog) to view the settings in the **Main** tab.

This is helpful if you want to generate the report again in future, or create another report based on the majority of this data, rather than starting from scratch.

#### **Scheduled reports logs** ⊕

☺

Previous periodic reports will be stored in the **Scheduled reports logs** tab and can be reviewed from there. This can be useful if you can't find the corresponding email or didn't receive it for some reason.

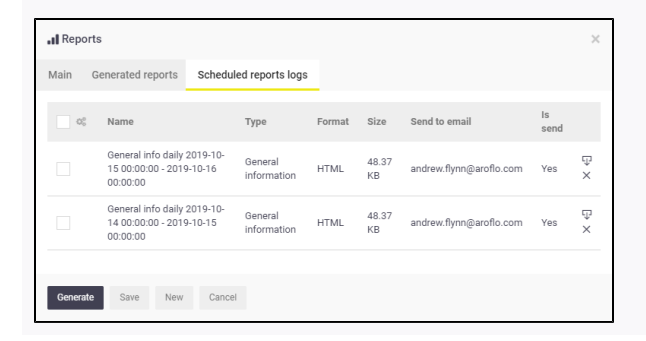